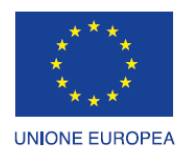

Fondo europeo di sviluppo regionale

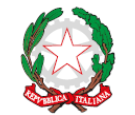

REPUBBLICA ITALIANA

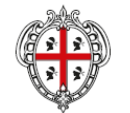

REGIONE AUTÒNOMA DE SARDIGNA REGIONE AUTONOMA DELLA SARDEGNA

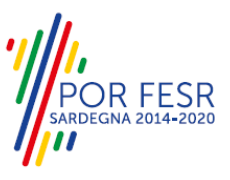

# *PROGETTAZIONE E REALIZZAZIONE DELLO SPORTELLO UNICO DEI SERVIZI (SUS) E INFORMATIZZAZIONE DEI PROCEDIMENTI DA EROGARE ON LINE*

*PROGETTO COFINANZIATO DALL'UNIONE EUROPEA FESR – FONDO EUROPEO DI SVILUPPO REGIONALE POR FESR 2014-2020 – AZIONE 2.2.2 INTERVENTO BPR2\_SUS*

# *MANUALE DEL MODELLO INFORMATIZZATO DEL PROCEDIMENTO - UTENTE ESTERNO*

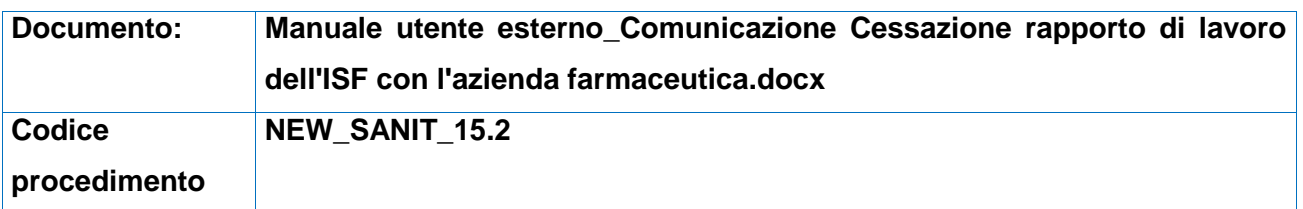

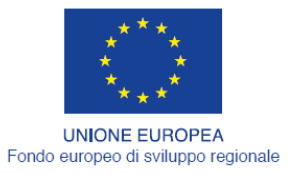

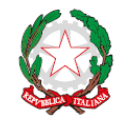

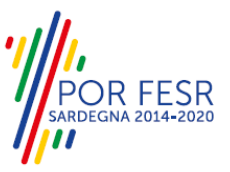

### REPUBBLICA ITALIANA

## <span id="page-1-0"></span>**INDICE**

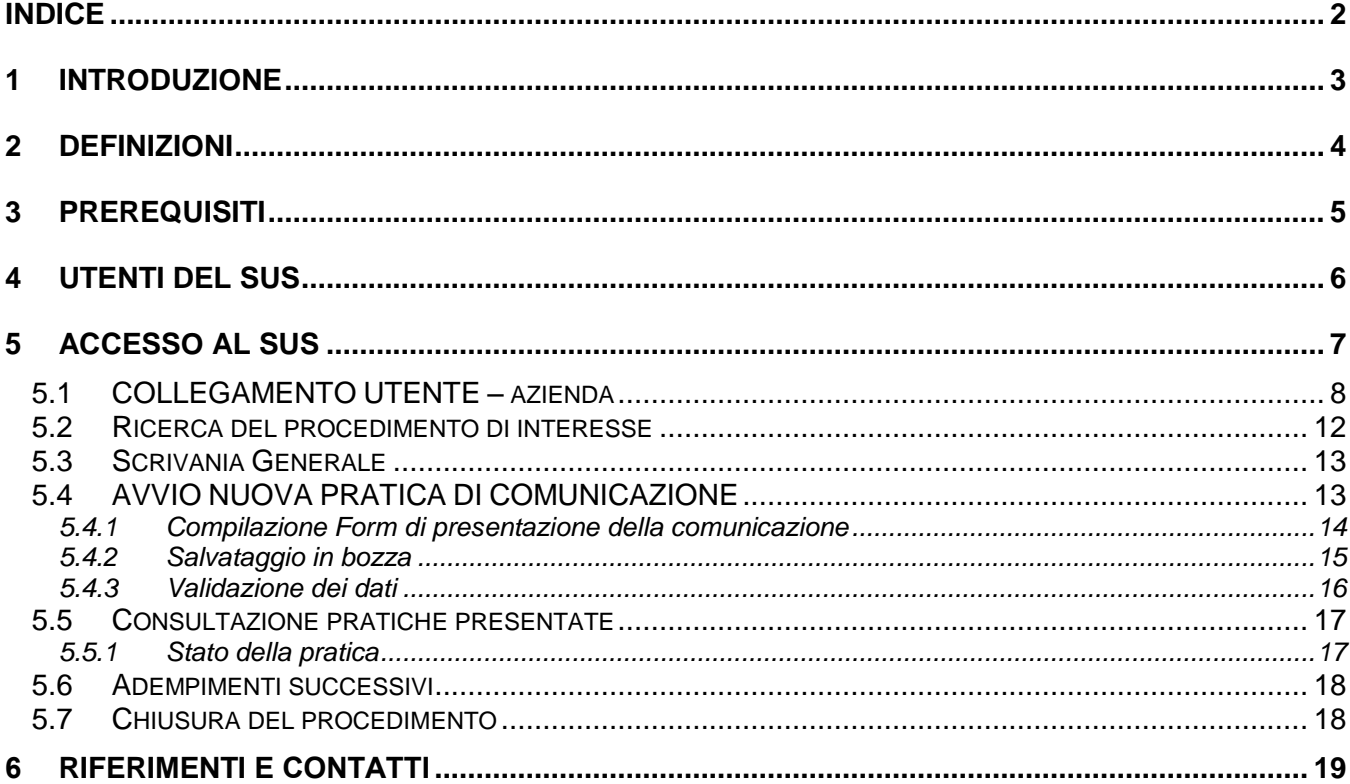

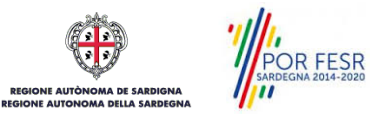

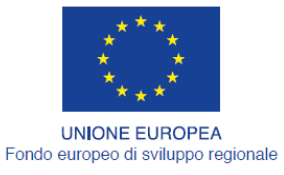

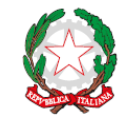

REPUBBLICA ITALIANA

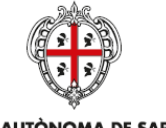

REGIONE AUTÒNOMA DE SARDIGNA REGIONE AUTONOMA DELLA SARDEGNA

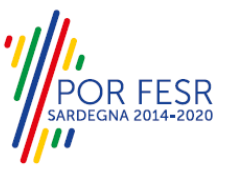

## <span id="page-2-0"></span>**1 INTRODUZIONE**

Il presente documento costituisce il Manuale d'uso per un utente esterno del procedimento "NEW\_SANIT\_15.2 Comunicazione cessazione del rapporto di lavoro dell'ISF con la stessa azienda farmaceutica", informatizzato nell'ambito del progetto dello Sportello Unico dei Servizi (SUS).

Lo scopo del manuale è quello di guidare l'utente nella presentazione di una pratica di "**Comunicazione cessazione del rapporto di lavoro dell'ISF con la stessa azienda farmaceutica**" e nelle fasi successive del procedimento, fino alla chiusura dello stesso. Contiene, per ciascuna fase del processo, una descrizione delle funzionalità utilizzate e le informazioni che devono o possono essere riportate sulle singole schermate proposte.

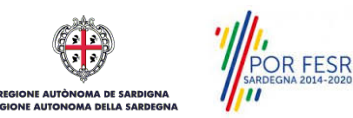

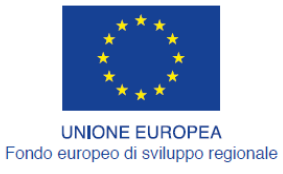

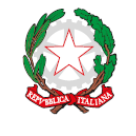

REPUBBLICA ITALIANA

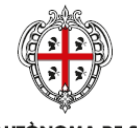

REGIONE AUTÒNOMA DE SARDIGNA REGIONE AUTONOMA DELLA SARDEGNA

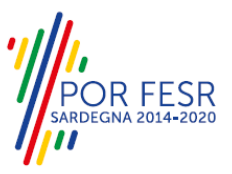

## <span id="page-3-0"></span>**2 DEFINIZIONI**

Di seguito si riportano una serie di definizioni che supportano l'utente nella lettura del manuale.

**SUS** - Sportello Unico dei Servizi. Il SUS è un sistema che consente ai cittadini di accedere ai servizi online dell'amministrazione regionale che corrispondono a procedimenti<sup>1</sup>. Consiste in un sito internet che permette di:

- a) Visionare tutti i procedimenti dell'amministrazione regionale, visualizzando gli aspetti normativi, temporali, i documenti richiesti nonché gli uffici competenti. Questa modalità non richiede l'accesso autenticato, in altri termini chiunque può visionare i procedimenti disponibili;
- b) Presentare un'istanza relativamente ad un singolo procedimento. Per poter presentare un' istanza devi autenticarti, ovvero accedere al sistema con un sistema di credenziali (nome utente/password) che consentano di attribuire il procedimento alla tua persona;
- c) Controllare i procedimenti in corso che ti riguardano. Il SUS contiene diversi strumenti finalizzati a questo: un sistema di notifiche che ti consente di visualizzare messaggi e una scrivania che ti consente di visualizzare le pratiche di tua competenza sia aperte (in corso) che chiuse.

**IDM -** Sistema di identity management della Regione Sardegna. È il sistema che consente di registrarsi e di autenticarsi quando si utilizzano i sistemi online dell'amministrazione regionale. La particolarità dell'IDM è che ottenute una coppia di credenziali (username che corrisponde al codice fiscale e password) queste possono essere utilizzate per tutti i servizi online, compresi quelli del SUS;

**SPID**, il Sistema Pubblico di Identità Digitale, è la soluzione che ti permette di accedere a tutti i servizi online della Pubblica Amministrazione con un'unica Identità Digitale utilizzabile da computer, tablet e smartphone.

**Servizi on line** - procedimenti di competenza dall'Amministrazione regionale, rivolti al cittadino, alle imprese e agli altri enti che sono fruibili attraverso internet;

**Front office** - Sezione del SUS che contiene l'insieme delle funzionalità necessarie per la presentazione delle richieste relative ai servizi per diverse tipologie di utenti quali cittadini, enti, imprese, associazioni, cooperative;

**Back office** - Sezione del SUS che contiene l'insieme delle funzionalità per la gestione delle richieste relative ai procedimenti da parte del responsabile e dei diversi attori coinvolti nell'iter autorizzativo;

**Scrivania** - Spazio accessibile ai singoli utenti dello Sportello in cui è possibile accedere alle pratiche presentate e alle informazioni correlate;

**Servizio** – per Servizio si intente l'insieme delle funzionalità che concorrono sia ad erogare informazioni che a consentire di accedere ad un procedimento online. Con questa seconda modalità il Servizio è l'insieme di funzioni che consente di inoltrare una istanza, di visionarne lo stato e vedere esiti conseguenti, come ad esempio graduatorie oppure provvedimenti dirigenziali di competenza.

*0* 

<sup>1</sup> Nel seguito "servizi online" e "procedimenti" o "procedimenti online" saranno utilizzati come termini intercambiabili con lo stesso significato, intendendo una nuova modalità che consente ai cittadini di avviare nuovi procedimenti, mediante un sistema online, erogato sotto forma di servizio.

POR FESR

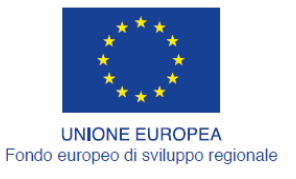

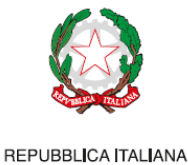

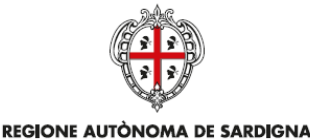

REGIONE AUTONOMA DELLA SARDEGNA

**FFSR** 

## <span id="page-4-0"></span>**3 PREREQUISITI**

Per utilizzare i servizi online resi disponibili dal SUS dovrai disporre dei seguenti browser:

- Microsoft Internet Explorer
- Mozilla Firefox
- Chrome

Il Sistema SUS è progettato anche per essere utilizzato in modalità mobile, tanto da smartphone che da tablet.

### NOTA BENE

Per poter impiegare il sistema SUS e procedere alla compilazione e trasmissione delle domande è necessario:

- **Disporre di credenziali di accesso**. L'accesso al sistema avviene tramite le credenziali SPID o TS-CNS o IdM. Le informazioni sulla procedura di registrazione sono disponibile al seguente indirizzo: https://sus.regione.sardegna.it/sus/oauth/login;
- **Disporre di casella di posta elettronica.** All'atto della trasmissione della domanda viene inviata un'email di notifica all'indirizzo indicato in fase di compilazione del profilo. Si deve pertanto disporre di casella di posta elettronica.

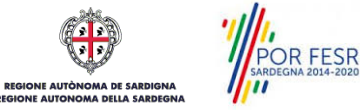

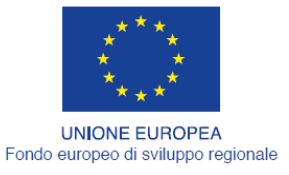

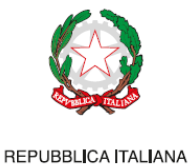

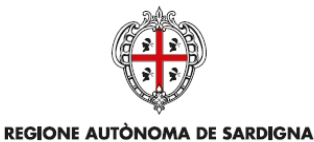

REGIONE AUTONOMA DELLA SARDEGNA

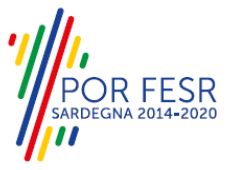

## <span id="page-5-0"></span>**4 UTENTI DEL SUS**

Per il procedimento in **Comunicazione cessazione del rapporto di lavoro dell'ISF con la stessa azienda farmaceutica** gli utenti coinvolti che agisco lungo il flusso del procedimento sono:

- Le aziende Farmaceutiche e i loro Informatori scientifici del farmaco ISF
- Servizio qualità dei servizi e governo clinico.

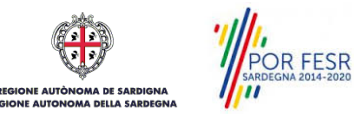

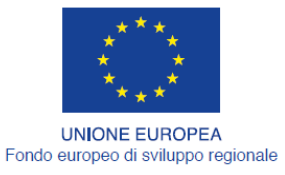

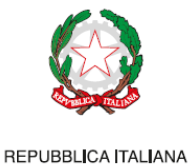

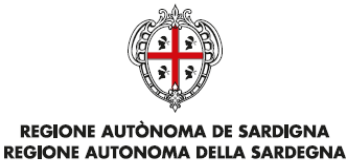

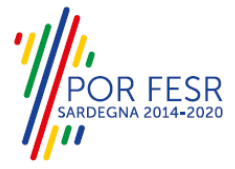

## <span id="page-6-0"></span>**5 ACCESSO AL SUS**

Per accedere al SUS è necessario digitare il seguente indirizzo (URL) nella barra indirizzi del browser [https://sus.regione.sardegna.it/sus.](https://sus.regione.sardegna.it/sus)

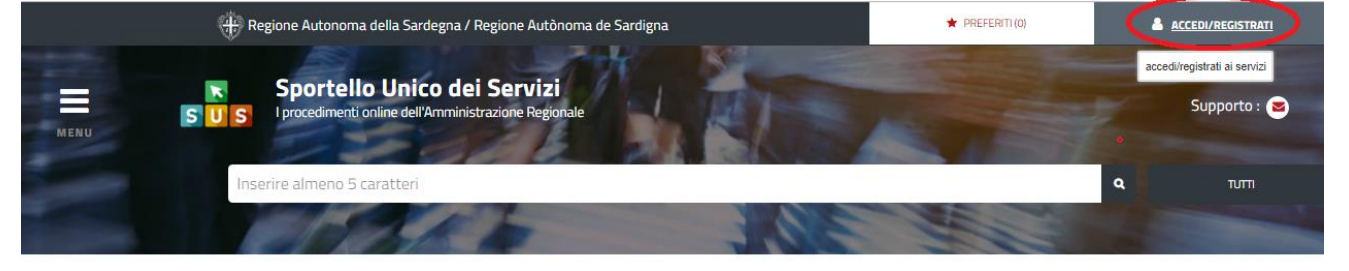

#### **:ATEGORIE**

)i cosa hai bisogno

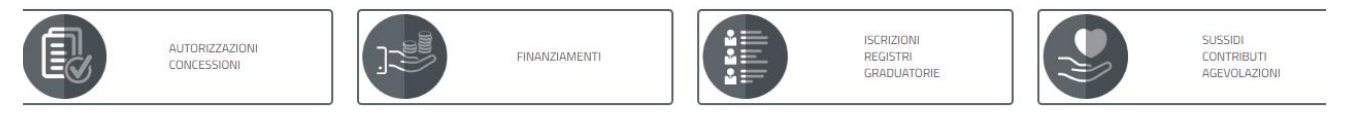

### **Figura 1\_Home page SUS**

Cliccando sul bottone che sta in alto a destra denominato ACCEDI/REGISTRATI è possibile accedere in modo autenticato secondo le tre procedure riportate in figura.

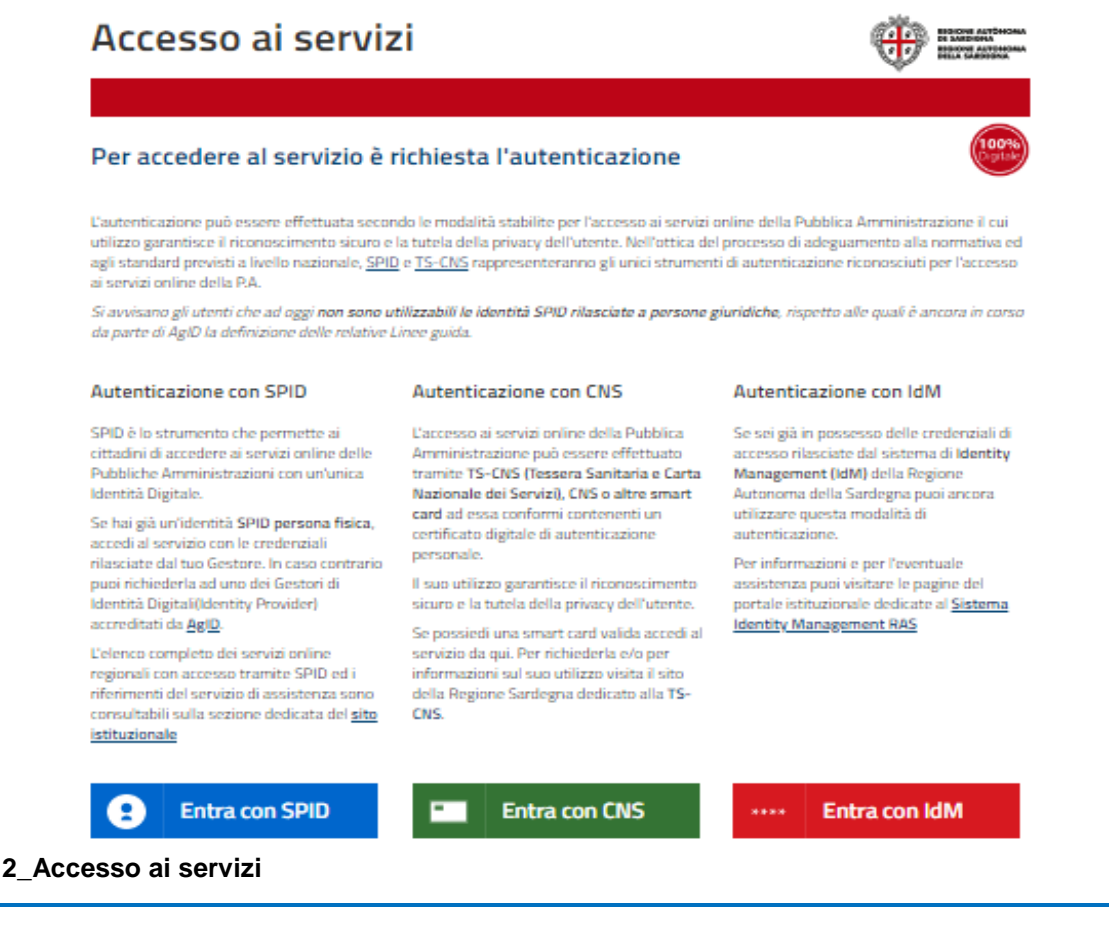

## **Figura 2\_Accesso ai servizi**

**REGIONE AUTOR** 

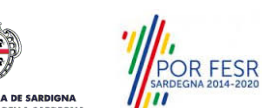

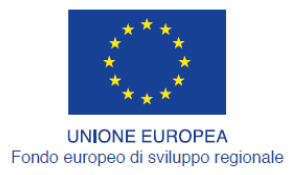

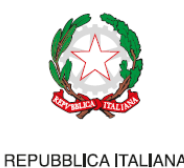

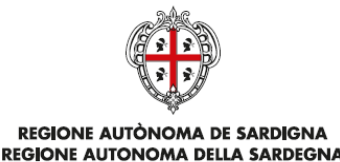

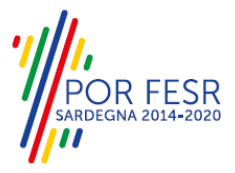

Una volta avuto accesso con le credenziali è possibile verificare il successo dell'operazione in quanto in alto a destra comparirà il proprio nome, con a fianco un piccolo triangolo necessario per accedere alle funzionalità di configurazione che verranno mostrate in seguito.

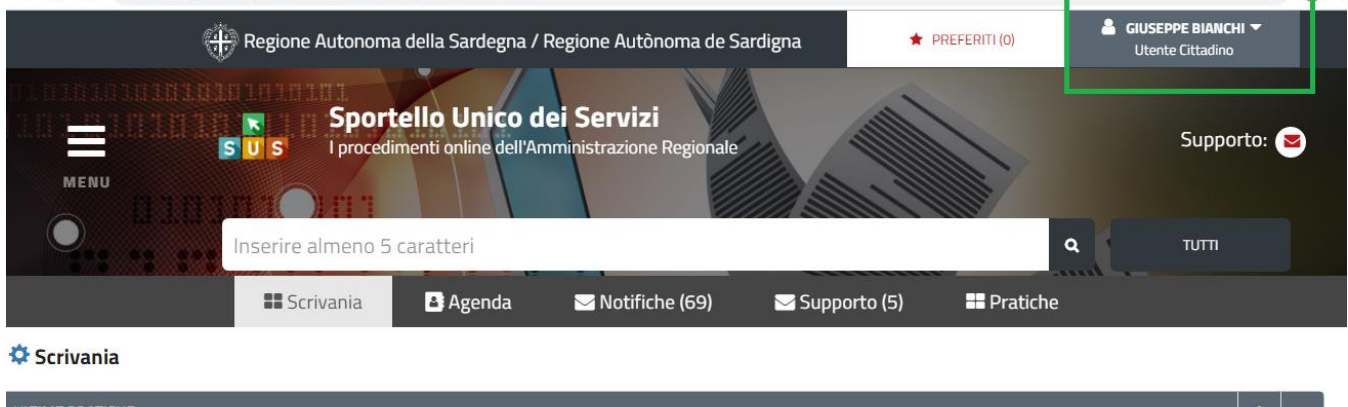

**Figura 3 – Accesso alla piattaforma effettuato correttamente**

## <span id="page-7-0"></span>**5.1 COLLEGAMENTO UTENTE – AZIENDA**

Poiché il sistema SUS è costruito per essere impiegato da differenti tipologie di utenti (compresi i funzionari che gestiscono i procedimenti) il SUS richiede che ciascun utente specifichi anche il ruolo con cui utilizza il sistema.

Per presentare la pratica relativa alla Comunicazione di cessazione del rapporto di lavoro dell'ISF con la stessa azienda farmaceutica l'utente registrato deve procedere a registrare nel SUS l'Azienda rappresentata e contestualmente indicare il ruolo con cui è identificato all'interno della medesima. Si precisa che nel caso del procedimento di cessazione del rapporto di lavoro dell'ISF con la stessa azienda farmaceutica, *il ruolo* che deve essere indicato all'atto della registrazione dell'azienda è solo quello di *Rappresentante legale*.

Per registrare correttamente l'Azienda e associare alla stessa il ruolo di rappresentante legale si riportano i passi necessari che l'utente registrato deve compiere:

- **1.** Dalla Home page scorrere il cursore e selezionare **"Scrivania"**
- **2.** Dopo aver selezionato "Scrivania" si apre un menù di scelta in cui si deve selezionare **"Imprese e professionisti – Enti e Associazioni".**

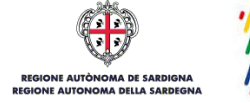

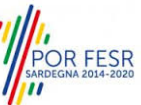

|                                     |                                   |                      |                             |                                                                   |                |                                                                        |          |              | <b>R FESR</b><br><b>SARDEGNA 2014-2020</b> |
|-------------------------------------|-----------------------------------|----------------------|-----------------------------|-------------------------------------------------------------------|----------------|------------------------------------------------------------------------|----------|--------------|--------------------------------------------|
| Fondo europeo di sviluppo regionale | <b>UNIONE EUROPEA</b>             |                      | REPUBBLICA ITALIANA         |                                                                   |                | REGIONE AUTÒNOMA DE SARDIGNA<br><b>REGIONE AUTONOMA DELLA SARDEGNA</b> |          |              |                                            |
|                                     |                                   |                      |                             | H. Regione Autonoma della Sardegna / Regione Autônoma de Sardigna |                | <b>REFERITI (18)</b>                                                   |          |              | GIUSEPPE BIANCHI                           |
|                                     |                                   | <b>SUS</b>           |                             |                                                                   |                | Inserisci una parola chiave del servizio ch                            |          |              | $\alpha$<br><b>TUTTI</b>                   |
|                                     |                                   | <b>II</b> Scrivania  |                             | <b>B</b> Agenda                                                   | Notifiche (18) | <b>Pratiche</b>                                                        |          |              |                                            |
|                                     | <b>IMPRESE E PROFES</b>           |                      | Scrivania Generale          |                                                                   |                |                                                                        |          |              |                                            |
|                                     |                                   |                      |                             | Imprese e professionisti - Enti e Associazioni                    |                |                                                                        |          | Cerca:       | <b>NUOVO</b>                               |
| Id                                  | <b>Utente</b>                     | Deleghe<br>Ruol      |                             |                                                                   |                | <b>Codice Fiscale</b>                                                  |          |              | <b>Stato</b><br>Approvazione               |
| 2108                                | <b>Bianchi</b><br><b>Giuseppe</b> | Rappi<br>Legal       | Richieste attivazione Ruolo |                                                                   | 7736645        | 019827736645                                                           | $\alpha$ | $\alpha$     | 0 abilitati su 1<br>O respinti su 1        |
| 2102                                | Bianchi<br>Giuseppe               | Rappr<br>Legal       |                             |                                                                   | 94862          | 1837294862                                                             | $\alpha$ | $\alpha$     | 2 abilitati su 2<br>0 respinti su 2        |
| 2098                                | Bianchi<br>Giuseppe               | Rappr<br>Legale      | Supporto (O)                |                                                                   | 153486         | 15953153486                                                            | Q        | 区            | 1 abilitati su 1<br>0 respinti su 1        |
| 2097                                | Rianchi                           | Amministratore Unico | Associazione                | Associazione di promozione sociale                                | 156354489687   | 156354489687                                                           | $\Omega$ | $\mathbb{Z}$ | 3 abilitati su 4                           |

**Figura 4\_ Accesso per la registrazione dell'Azienda**

**3.** Selezionata la voce **"Imprese e professionisti – Enti e Associazioni"** si apre una nuova maschera, nella quale è necessario scegliere il tasto **"Nuovo"**

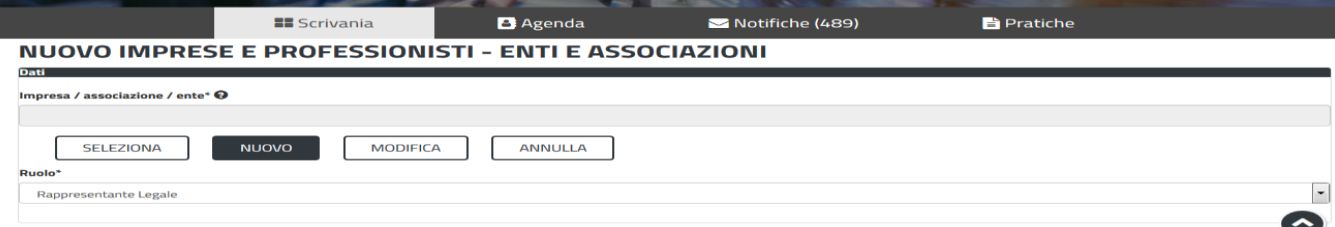

**Figura 5\_Registrazione nuova Azienda**

**4.** Dopo aver cliccato sul tasto **Nuovo** appare una maschera nella quale si devono valorizzare i campi relativi ai dati specifici dell'Azienda, una volta terminata la compilazione selezionare il tasto **salva.**

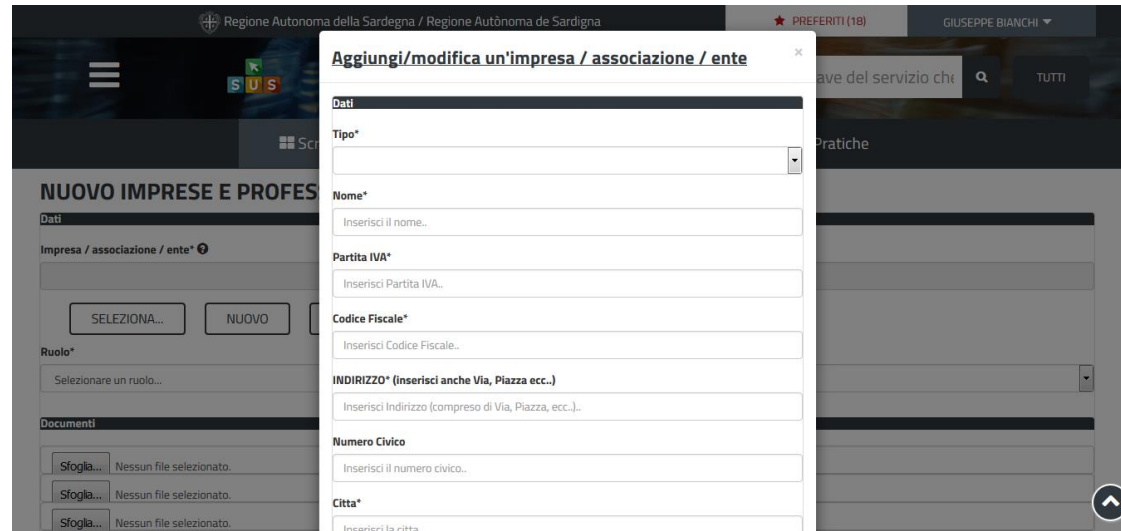

**Figura 6\_ Aggiungi/ modifica di un Ente/Associazione**

POR FESR<br>POR FESR

Manuale utente esterno\_Comunicazione Cessazione rapporto di lavoro dell'ISF con l'azienda farmaceutica.docx Pag. 9 di 20

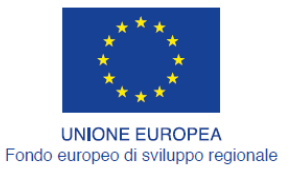

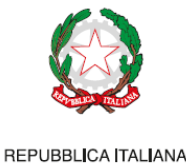

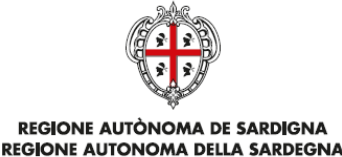

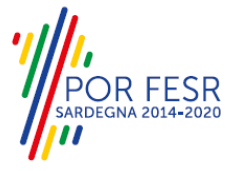

**5.** Dopo aver compilato i campi relativi ai dati dell'Azienda e aver salvato, si deve selezionare la voce "**Selezione ruolo"**. Appare un menù di scelta, nella quale è necessario scegliere **"Rappresentante legale".**

Si ricorda che per questo procedimento il ruolo necessario per la presentazione della pratica di comunicazione di cessazione è solo quello di rappresentante legale.

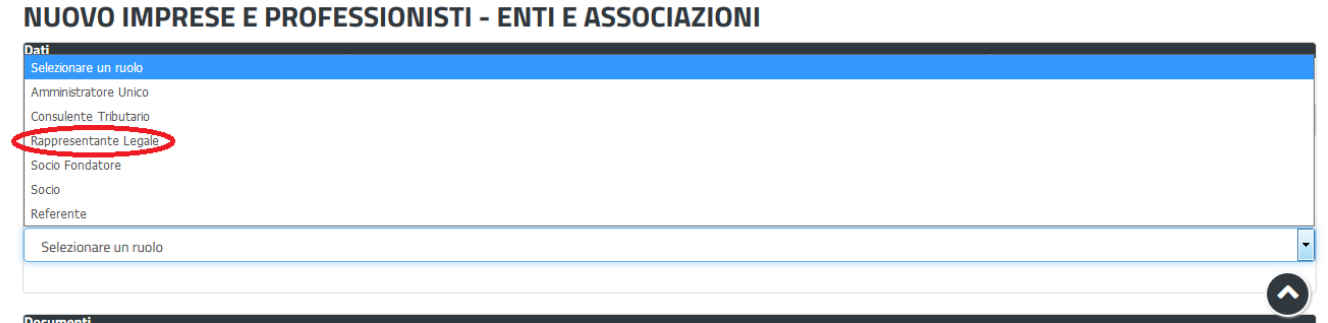

### **Figura 7\_Selezionare il ruolo di rappresentante legale dell'Azienda**

Una volta che l'utente ha registrato l'Azienda e ha indicato il ruolo di Rappresentante legale, il passo successivo è quello di collegare il profilo Utente cittadino all'Azienda.

Si precisa che se non viene fatto tale collegamento, quando si sta procedendo con la nuova presentazione viene visualizzato un avviso che invita l'utente ad effettuare il collegamento del proprio profilo con l'Azienda che si sta rappresentando. Homppage | Avviso

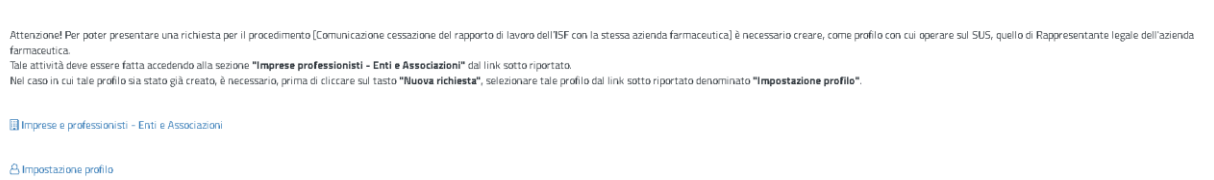

### **Figura 8\_ Avviso per abilitazione alla presentazione della comunicazione**

I passi necessari per collegare il profilo utente all'Azienda precedentemente registrato sono i seguenti:

**1.** Selezionare il triangolino che compare a fianco al nome utente in alto a destra della Home page o in alternativa cliccare sulla voce **Impostazione profilo** nel messaggio di avviso di cui alla figura precedente;

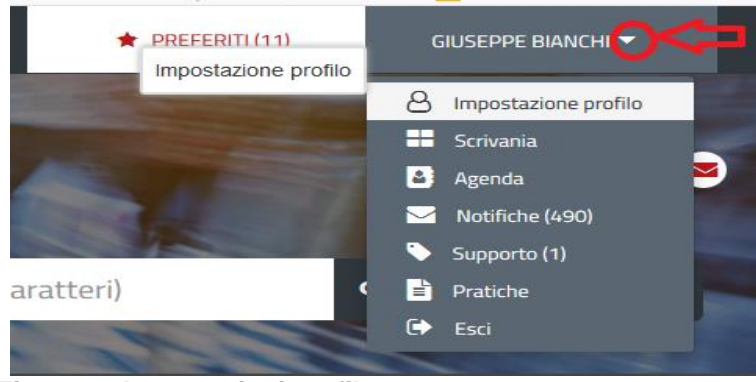

**Figura 9\_ Impostazioni profilo**

POR FESR

**AUTÒN** 

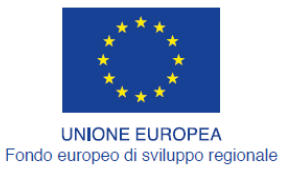

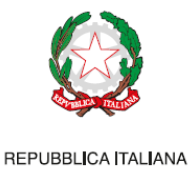

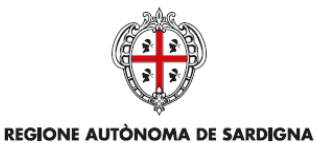

REGIONE AUTONOMA DELLA SARDEGNA

**FESR** 

## **2.** Selezionare dal menù la voce **"Impostazione profilo"**

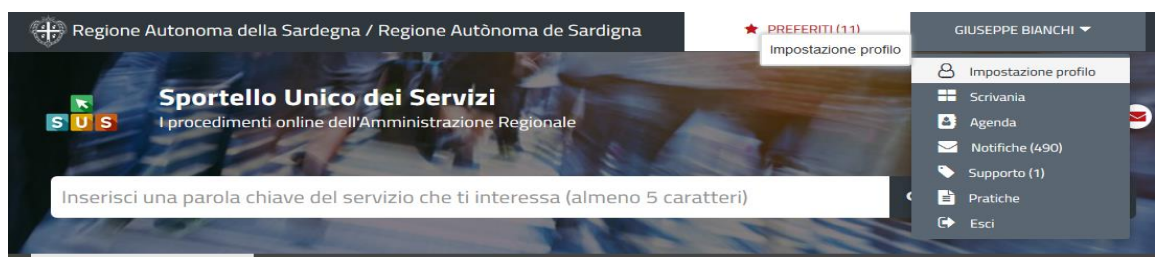

**Figura 10\_ Impostazioni profilo**

**3.** Selezionare dal menù a tendina del campo **"Soggetto"** la denominazione della propria Azienda e cliccare sul tasto salva

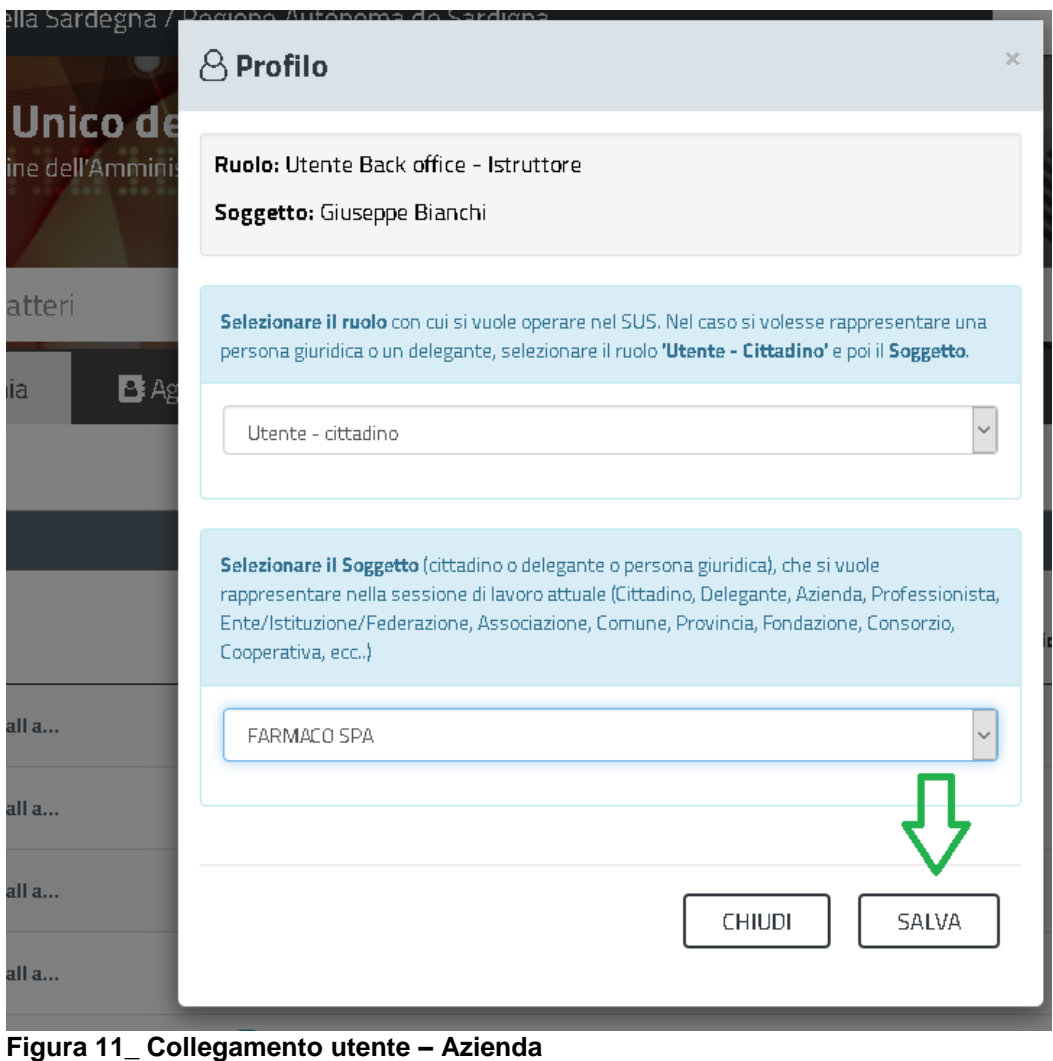

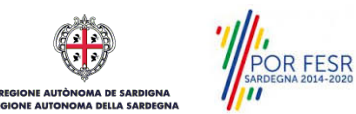

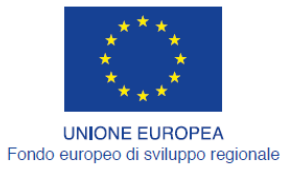

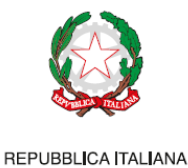

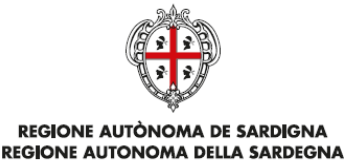

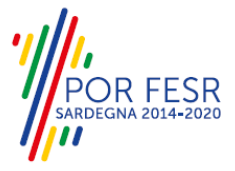

La figura di seguito riportata mostra l'avvenuto collegamento del profilo utente con la propria Azienda per cui si deve presentare la Comunicazione cessazione del rapporto di lavoro dell'ISF con la stessa azienda farmaceutica

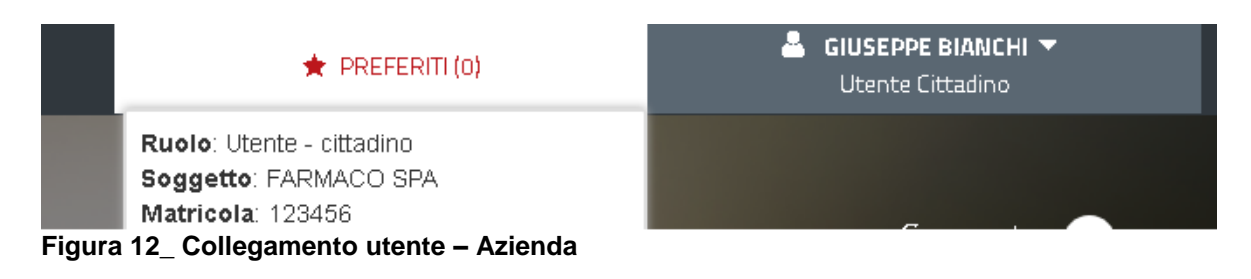

### <span id="page-11-0"></span>**5.2 RICERCA DEL PROCEDIMENTO DI INTERESSE**

Dalla Home Page del sistema è possibile ricercare e accedere al servizio/procedimento di interesse attraverso diverse modalità:

- Ricerca per parola chiave sulla barra di ricerca;
- Ricerca da "preferiti";
- Ricerca per "categoria";
- Ricerca "per profilo";
- Ricerca "per tema";
- Ricerca per "servizi in evidenza".

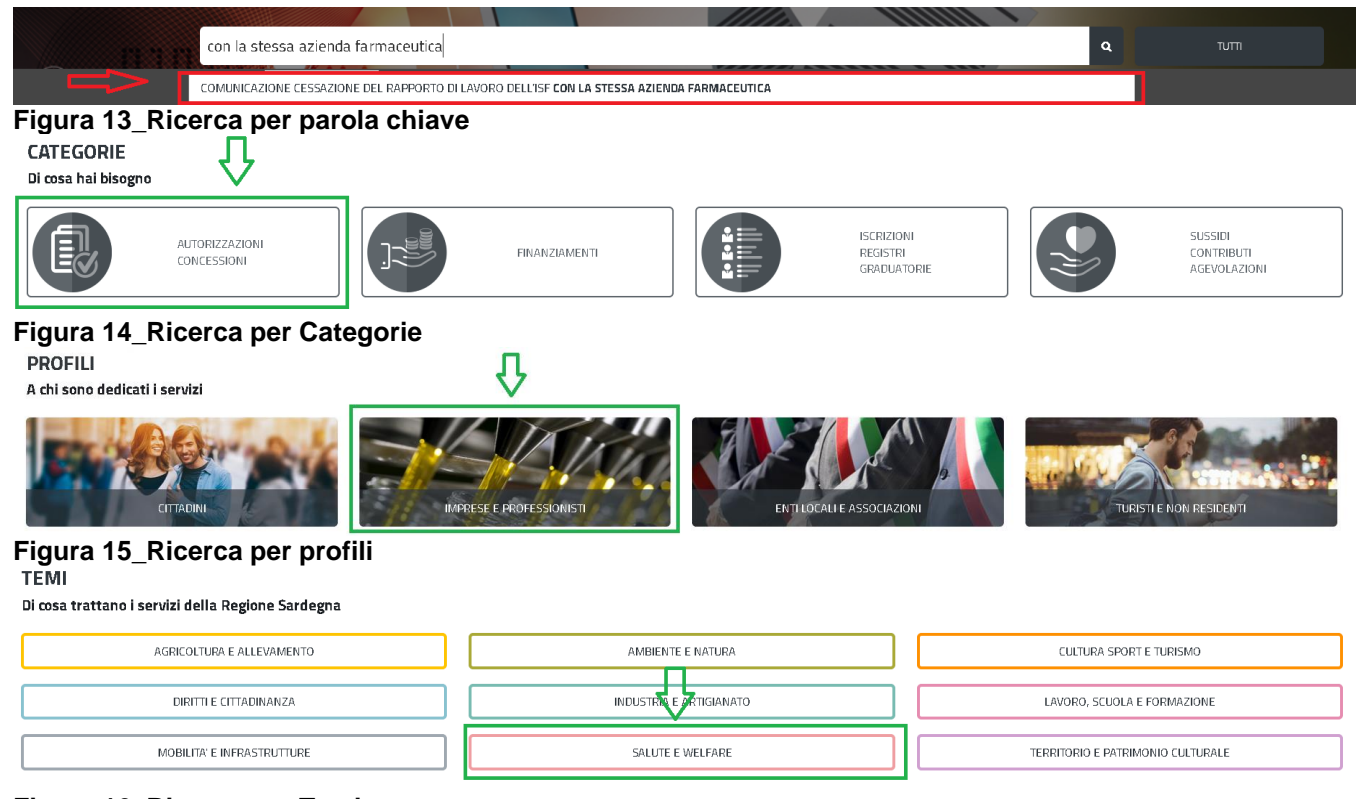

## **Figura 16\_Ricerca per Temi**

POR FESR **AUTÒN** 

Manuale utente esterno\_Comunicazione Cessazione rapporto di lavoro dell'ISF con l'azienda farmaceutica.docx Pag. 12 di 20

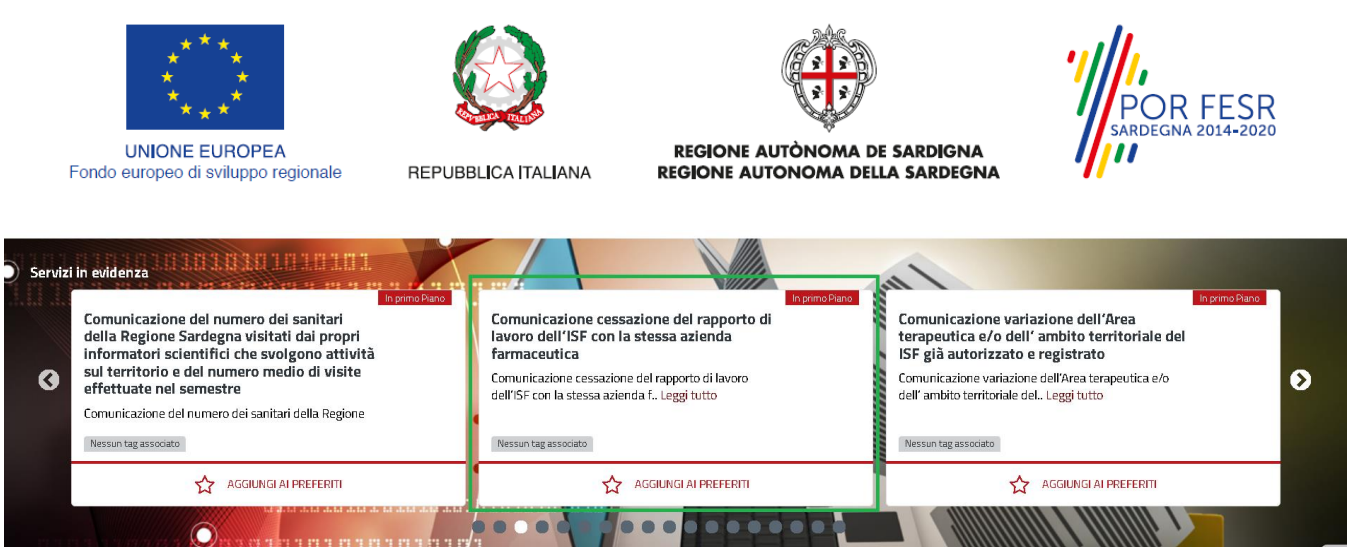

**Figura 17\_Ricerca tra i Servizi in evidenza**

### <span id="page-12-0"></span>**5.3 SCRIVANIA GENERALE**

Dalla Home Page l'utente ha la possibilità di accedere alla propria scrivania da cui può tenere sotto controllo le sue pratiche, accedere alla propria agenda con le scadenze, visualizzare le comunicazioni, etc.

| ette Regione Autonoma della Sardegna / Regione Autònoma de Sardigna                                                                                             | <b>REFERITI (0)</b> | & GIUSEPPE BIANCHI V<br>Istruttore |  |  |
|----------------------------------------------------------------------------------------------------|---------------------|------------------------------------|--|--|
| Sportello Unico dei Servizi<br>E<br>I procedimenti online dell'Amministrazione Regionale<br>S.<br>MENU                                                          |                     | Supporto: <b>86</b>                |  |  |
| Inserire almeno 5 caratteri                                                                                                    |                     | <b>TUTTI</b><br>Q                  |  |  |
| <b>B</b> Agenda<br><b>IS</b> Scrivania<br><b>B</b> Pratiche<br>Notifiche (468)<br>Supporto (10)                                                                 | Amministrazione     |                                    |  |  |
| <b>C</b> Scrivania                                                                                                    |                     |                                    |  |  |
| ULTIME PRATICHE                                                                                                    |                     | $+$                                |  |  |
| Giuseppe Bianchi - Azienda Farmaceutica srl<br>(GB)<br>Chiuso<br>Comunicazione cessazione del rapporto di lavoro dell'ISF con la stessa<br>11448<br>.<br>$\sim$ | 15/7/2019<br>18:13  | 15/7/2019<br><b>P</b> B<br>18:13   |  |  |

<span id="page-12-1"></span>**Figura 18\_Scrivania generale**

## **5.4 AVVIO NUOVA PRATICA DI COMUNICAZIONE**

.<br>vizi | Comunicazione cessazione del rapporto di lavoro dell'ISF con la stessa azienda farmaceutica

Una volta trovato e selezionato il procedimento di interesse con le modalità descritte nel paragrafo 5.2 è possibile procedere con la compilazione dei dati di comunicazione cliccando sul tasto **"NUOVA RICHIESTA"** disponibile nella scheda del procedimento.

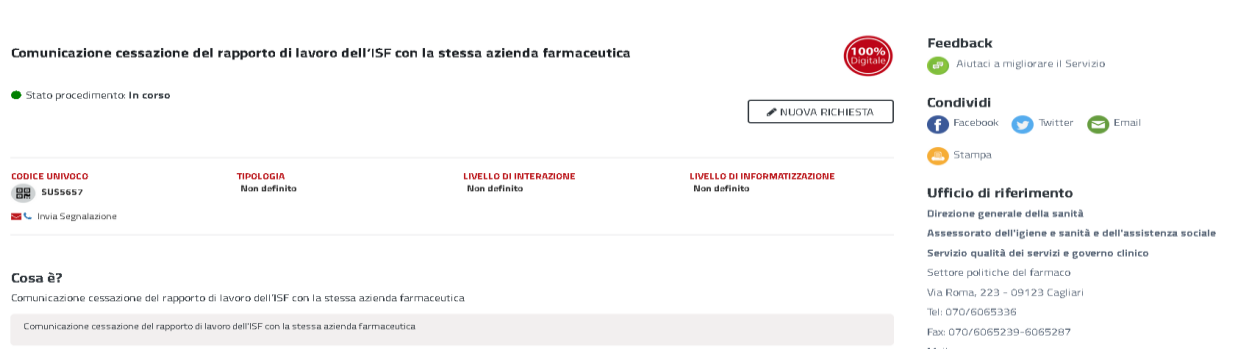

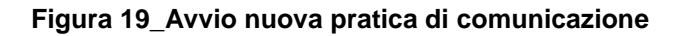

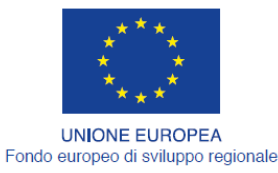

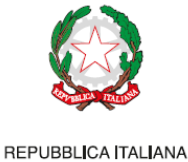

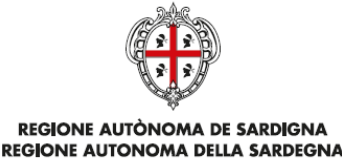

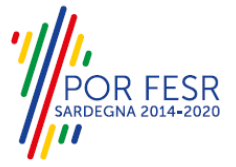

### <span id="page-13-0"></span>**5.4.1 Compilazione Form di presentazione della comunicazione**

Cliccando sul tasto **"Nuova Richiesta"** si accede alla maschera di compilazione dei campi previsti per la **"Comunicazione cessazione del rapporto di lavoro dell'ISF con la stessa azienda farmaceutica***"* suddivisi in sezioni.

I campi relativi alla sezione "*Dati Richiedente"* vengono precompilati automaticamente con le informazioni provenienti dal sistema di autenticazione scelto in precedenza. Prima di terminare la pratica, per poter mandare a buon fine l'inoltro della stessa, il richiedente leggerà l'informativa sulla privacy e darà il consenso al trattamento dei propri dati personali.

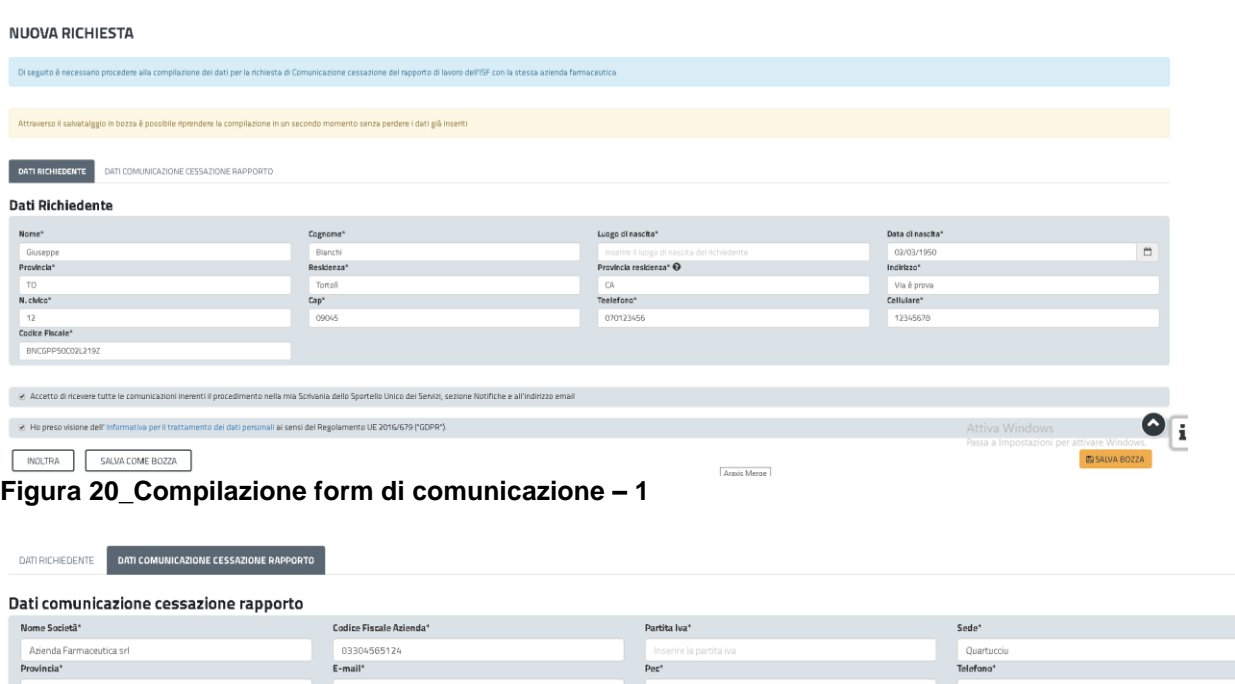

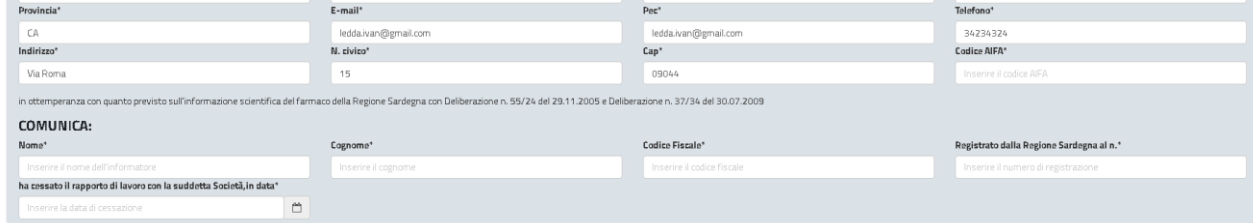

**Figura 21\_ Compilazioni form di comunicazione – 2**

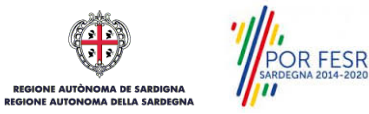

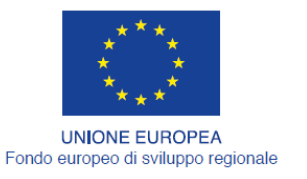

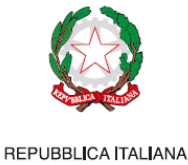

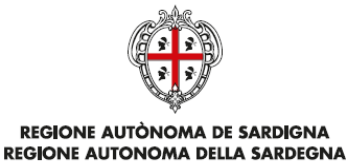

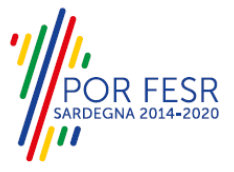

## <span id="page-14-0"></span>**5.4.2 Salvataggio in bozza**

L'utente ha la possibilità di salvare la pratica in bozza per poter concludere l'inserimento dei dati in un secondo momento.

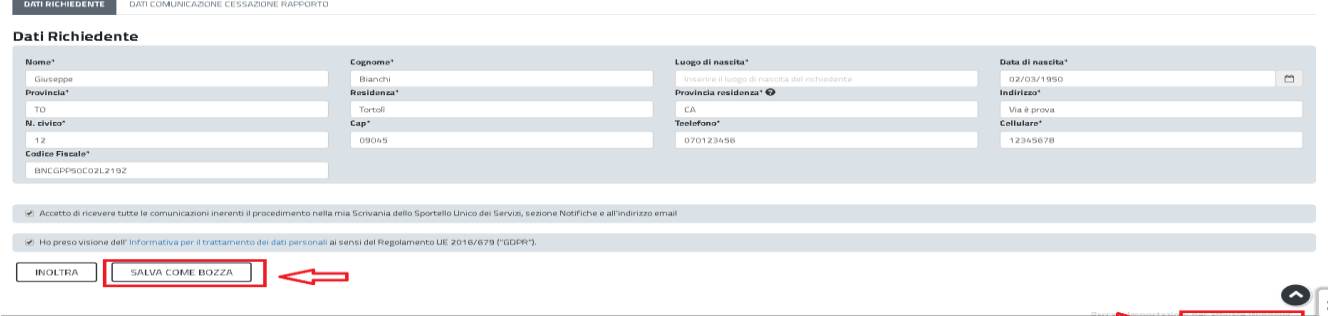

#### **Figura 22\_Salva in bozza**

Dalla propria scrivania l'utente può recuperare la pratica salvata in fase "bozza" e concludere la compilazione per inoltrarla.

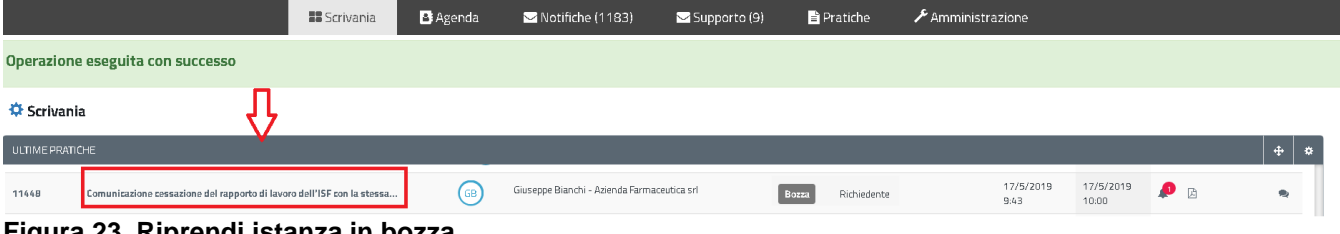

**Figura 23\_Riprendi istanza in bozza**

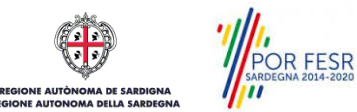

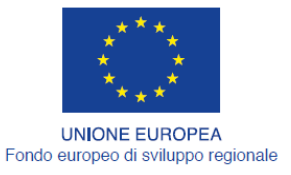

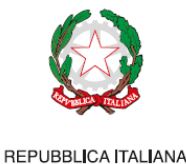

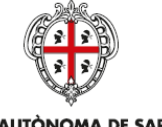

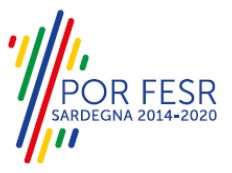

## <span id="page-15-0"></span>**5.4.3 Validazione dei dati**

Nel caso in cui nella compilazione delle varie sezioni della pratica si siano tralasciati dei campi obbligatori, relativi ai criteri mostrati precedentemente, o nella ipotesi in cui nella compilazione degli stessi non si siano rispettati vincoli e criteri richiesti, verranno evidenziate sia le sezioni interessate dalla compilazione mancante o errata che i rispettivi singoli campi. La fase di validazione ovviamente sarà bypassata nel caso si salvi la domanda in bozza.

| Verificare i campi obbligatori                             |                                                                                                    |                                               |                        | $\infty$                                  |
|------------------------------------------------------------|----------------------------------------------------------------------------------------------------|-----------------------------------------------|------------------------|-------------------------------------------|
|                                                            |                                                                                                    |                                               |                        |                                           |
|                                                            | Di seguito è necessario procedere alla compilazione dei dati per la richiesta di Comunicazione cessazione del rapporto di lavoro dell'ISF con la stessa azienda farmaceutica |                                               |                        |                                           |
|                                                            |                                                                                                    |                                               |                        |                                           |
|                                                            | Attraverso il salvatalggio in bozza è possibile riprendere la compilazione in un secondo momento senza perdere i dati già inseriti                                           |                                               |                        |                                           |
|                                                            |                                                                                                    |                                               |                        |                                           |
| DATI COMUNICAZIONE CESSAZIONE RAPPORTO<br>DATI RICHIEDENTE |                                                                                                    |                                               |                        |                                           |
|                                                            |                                                                                                    |                                               |                        |                                           |
| Dati Richiedente                                           |                                                                                                    |                                               |                        |                                           |
| Nome*                                                      | Cognome*                                                                                                    | Luogo di nascita*                             | Data di nascita*       |                                           |
| Giuseppe                                                   | Bianchi                                                                                                    | Inserire il luogo di nascita del richiedente  | 02/03/1950             | $\mathrel{\mathop{\scriptstyle\bigcirc}}$ |
|                                                            |                                                                                                    | Campo obbligatorio                            |                        |                                           |
| Provincia <sup>+</sup>                                     | Residenza <sup>+</sup>                                                                                                    | Provincia residenza <sup>+</sup> <sup>O</sup> | Indirizzo <sup>+</sup> |                                           |
| TO.                                                        | Tortoli                                                                                                    | CA                                            | Via è prova            |                                           |
| N. civico*                                                 | Cap <sup>+</sup>                                                                                                    | Teelefono*                                    | Cellulare*             |                                           |
| 12                                                         | 09045                                                                                                    | 070123456                                     | 12345678               |                                           |
| Codice Fiscale*                                            |                                                                                                    |                                               |                        |                                           |
| BNCGPP50C02L219Z                                           |                                                                                                    |                                               | Attiva Windows         | $\sim$                                    |

**Figura 24\_Validazione su inoltro della pratica** 

Conclusa questa fase si riceverà la notifica di inoltro completato della pratica con relativa indicazione di protocollazione della stessa.

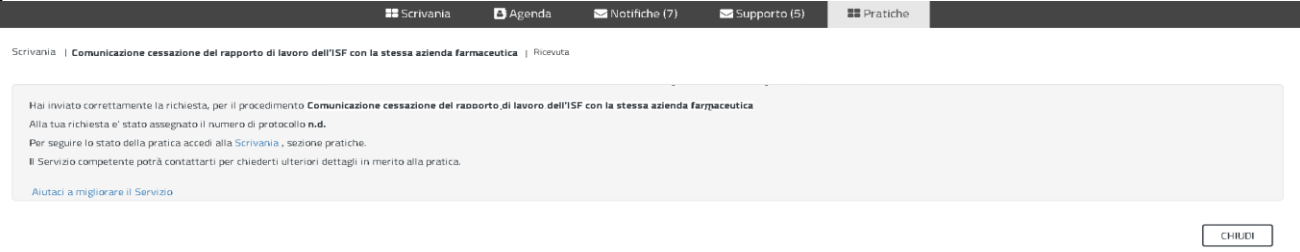

### **Figura 25\_ Messaggio di avvenuto inoltro della pratica**

Si riceverà inoltre una notifica, nella sezione "notifiche" della propria scrivania del SUS, attestante che l'inoltro della pratica è stato effettuato con successo, unitamente alle informazioni ad essa conseguenti.

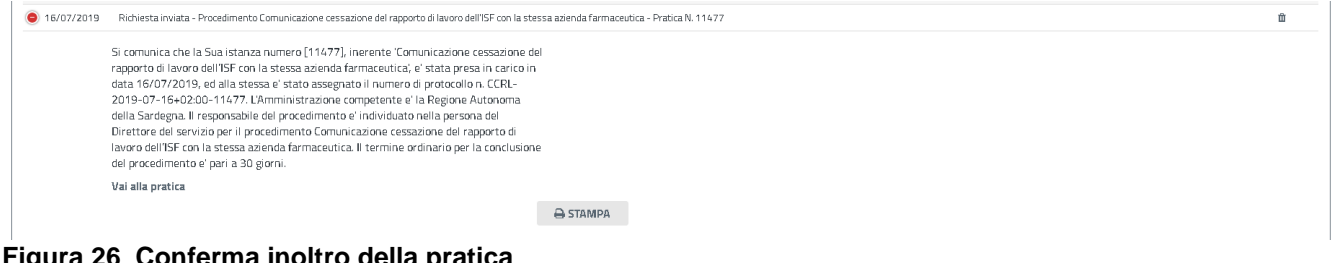

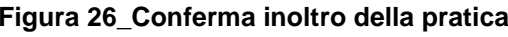

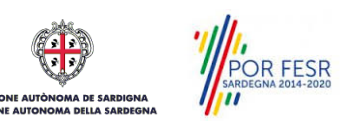

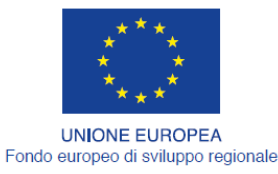

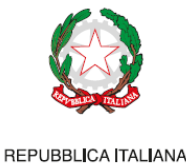

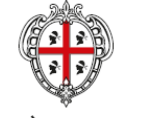

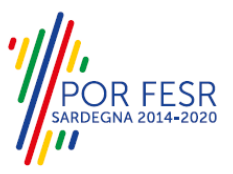

### <span id="page-16-0"></span>**5.5 CONSULTAZIONE PRATICHE PRESENTATE**

L'utente ha la possibilità in qualsiasi momento di consultare dalla propria scrivania le pratiche presentate e accedere alla documentazione prodotta.

Le pratiche possono essere ordinate a seconda delle esigenze dell'utente che ha anche la possibilità di eseguire una ricerca mirata utilizzando i filtri a disposizione.

### <span id="page-16-1"></span>**5.5.1 Stato della pratica**

Dall'elenco delle ultime pratiche, l'utente ha la possibilità di verificare in ogni momento lo stato delle pratiche presentate che possono trovarsi nelle seguenti fasi:

- Bozza (il richiedente ha salvato i dati della pratica ma non ha ancora inoltrato la pratica)
- Iniziato (il richiedente ha completato la compilazione della pratica e inoltrato la stessa)
- In corso (la pratica è in fase di verifica/istruttoria da parte del Servizio)
- Chiuso (il procedimento amministrativo relativo alla pratica è stato chiuso)

|                      | Regione Autonoma della Sardegna / Regione Autonoma de Sardigna            |                    |     |                                         |                  |              |                               | <b>*</b> PREFERITI (0) |                         | <b>C GIUSEPPE BIANCHI</b><br>Utente Cittadino |                   |           |
|----------------------|---------------------------------------------------------------------------|--------------------|-----|-----------------------------------------|------------------|--------------|-------------------------------|------------------------|-------------------------|-----------------------------------------------|-------------------|-----------|
| ▤                    | 1048181                                                                   |                    |     | Inserire almeno 5 caratteri             |                  |              |                               |                        | Q                       |                                               | <b>TUTTI</b>      |           |
|                      |                                                                           | <b>B</b> Scrivania |     | <b>B</b> Agenda                         | Motifiche (23)   | Supporto (5) | <b>B</b> Pratiche             |                        |                         |                                               |                   |           |
|                      |                                                                           |                    |     |                                         |                  |              |                               |                        |                         | PRATICHE                                      | <b>BOZZE</b>      | ANNULLATE |
| PDF<br>Excel         |                                                                           |                    |     |                                         |                  |              |                               |                        |                         |                                               |                   |           |
| <b>Id</b><br>pratica | Servizio                                                                  | ٠<br>Richiedente   |     |                                         | ÷.<br>Istruttore |              | $er{F}$ Fase<br>$\Rightarrow$ | In carico a            | $\div$ Creazione $\div$ | Ultima<br>modifica                            |                   |           |
| 11448                | Comunicazione cessazione del rapporto di lavoro dell'ISF con la<br>stessa | (GB)               | srl | Giuseppe Bianchi - Azienda Farmaceutica |                  |              | Chiuso                        |                        | 15/7/2019<br>18:13      | 15/7/2019<br>18:13                            | $\bullet$ $\circ$ |           |
|                      |                                                                           |                    |     |                                         |                  |              |                               |                        |                         |                                               |                   |           |
|                      | Comunicazione cessazione del rapporto di lavoro dell'ISF con la<br>stessa | (GB)               | srl | Giuseppe Bianchi - Azienda Farmaceutica |                  |              | Iniziato                      | Richiedente            | 16/7/2019<br>11:47      | 16/7/2019<br>11:47                            | 西                 |           |
| 11477<br>11448       | Comunicazione cessazione del rapporto di lavoro dell'ISF con la<br>stessa | GB)                | srl | Giuseppe Bianchi - Azienda Farmaceutica |                  |              | Chiuso                        |                        | 15/7/2019<br>18:13      | 15/7/2019<br>18:13                            | Ød                |           |

**Figura 27\_Stato della pratica**

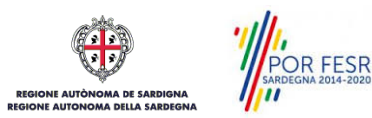

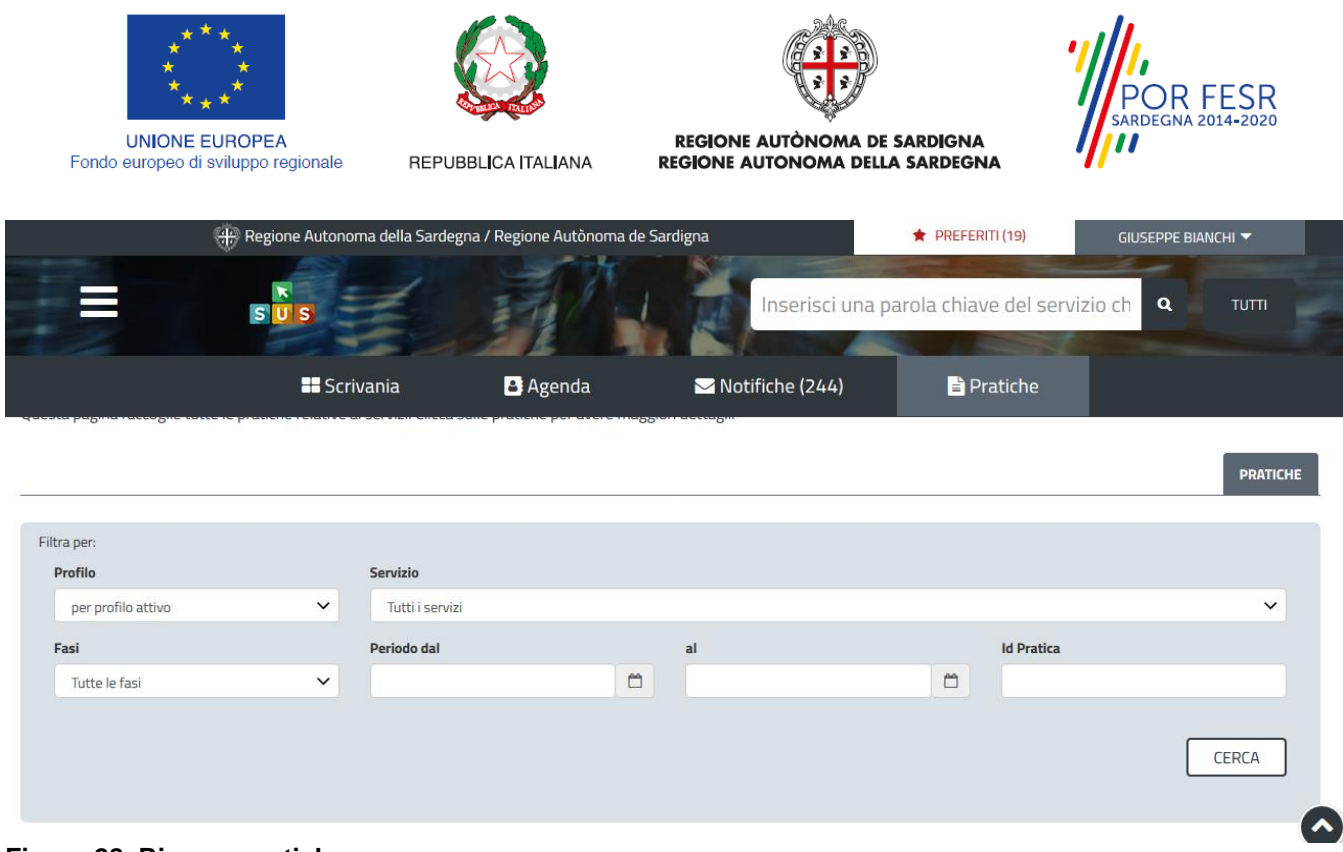

#### **Figura 28\_Ricerca pratiche**

#### <span id="page-17-0"></span>**5.6 ADEMPIMENTI SUCCESSIVI**

Una volta inoltrata la pratica al Servizio competente, viene inviata la comunicazione di cessazione del rapporto di lavoro dell'ISF con l'azienda farmaceutica . L'utente viene avvisato cessazione del rapporto.

### <span id="page-17-1"></span>**5.7 CHIUSURA DEL PROCEDIMENTO**

Il procedimento si chiude quando termina l'invio della comunicazione da parte del Servizio e viene notificato all'utente la cessazione del rapporto.

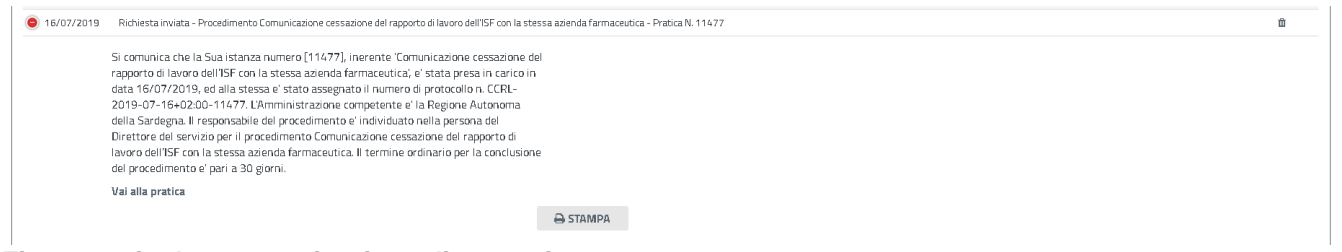

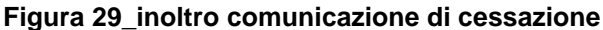

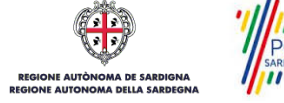

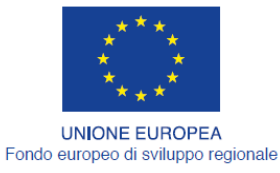

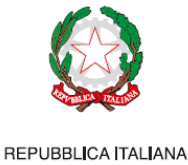

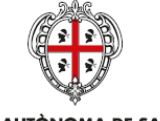

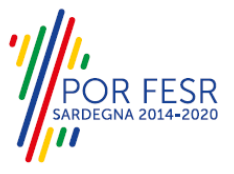

# <span id="page-18-0"></span>**6 RIFERIMENTI E CONTATTI**

Nella scheda descrittiva del procedimento **Comunicazione cessazione del rapporto di lavoro dell'ISF con la stessa azienda farmaceutica** è possibile consultare tutte le informazioni utili o individuare il luogo dove poterle reperire.

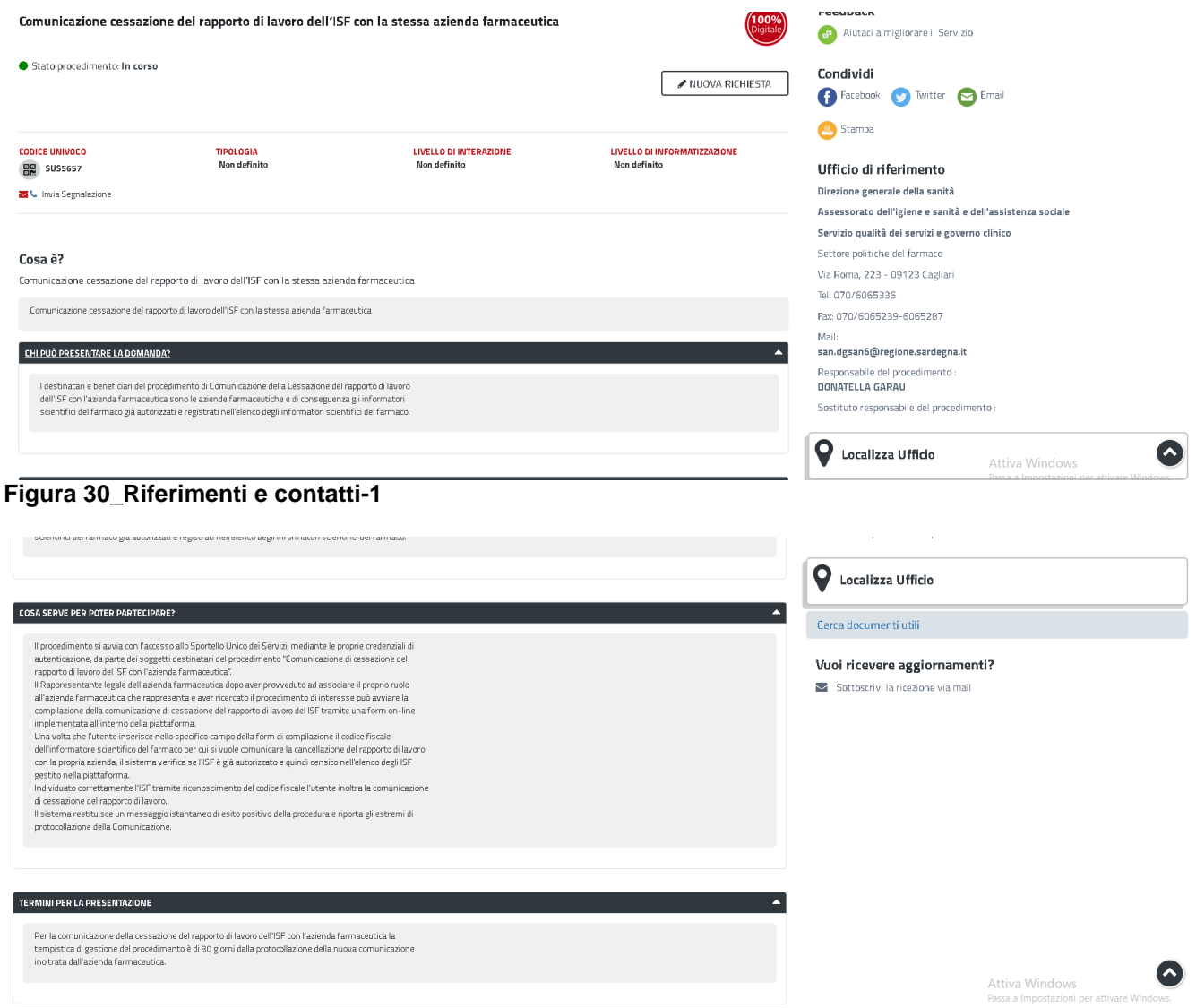

#### **Figura 31\_Riferimenti e contatti-2**

POR FESR

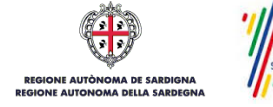

ESIDONE AUTONOMA DELLA SARDEGNA<br>Manuale utente esterno\_Comunicazione Cessazione rapporto di lavoro dell'ISF con l'azienda farmaceutica.docx Pag. 19 di 20

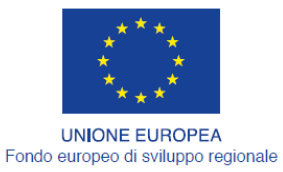

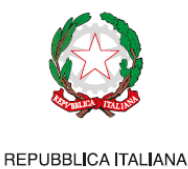

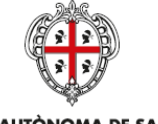

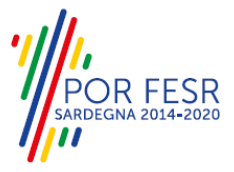

Nel caso di necessità di supporto l'utente oltre ad avere a disposizione i riferimenti e i contatti riportati nella scheda del procedimento può usufruire del servizio di Help desk selezionando l'icona del "Supporto" evidenziata nella figura di seguito.

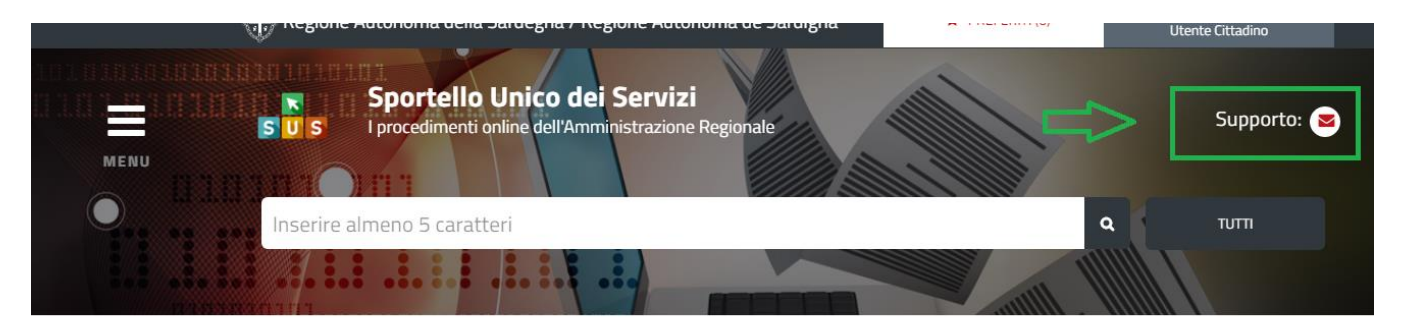

Homepage | Servizi | Comunicazione cessazione del rapporto di lavoro dell'ISF con la stessa azienda farmaceutica

Comunicazione cessazione del rapporto di lavoro dell'ISF con la stessa azienda farmaceutica

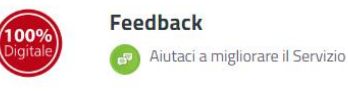

### **Figura 32\_Richiesta supporto**

Per la richiesta di supporto è necessario valorizzare i campi della maschera nella figura di seguito riportata, nel quale l'utente può dettagliare la richiesta di supporto e fornire i riferimenti e i contatti per essere ricontattato dagli operatori dell'Help desk. E' importante nel menù di scelta del campo **"Servizio"** individuare correttamente il procedimento di interesse, in questo caso il procedimento di comunicazione della cessazione del rapporto di lavoro tra azienda e ISF.

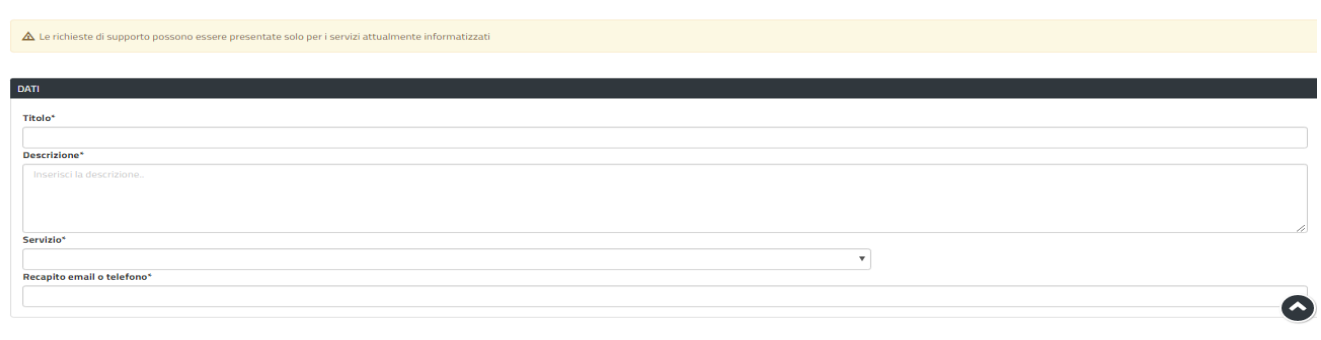

CANCELLA SALVA **Figura 33\_Compilazione maschera per richiesta supporto**

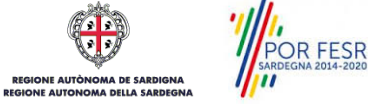